## 4 Steps for Searching and Downloading Attachments from the PIEE Solicitation Module

**STEP 1**: Scan QR Code/ Use Link: <https://piee.eb.mil/sol/xhtml/unauth/index.xhtml>

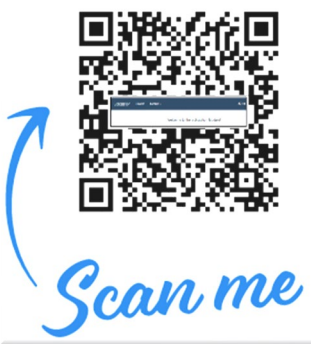

## **STEP 2**: Search"

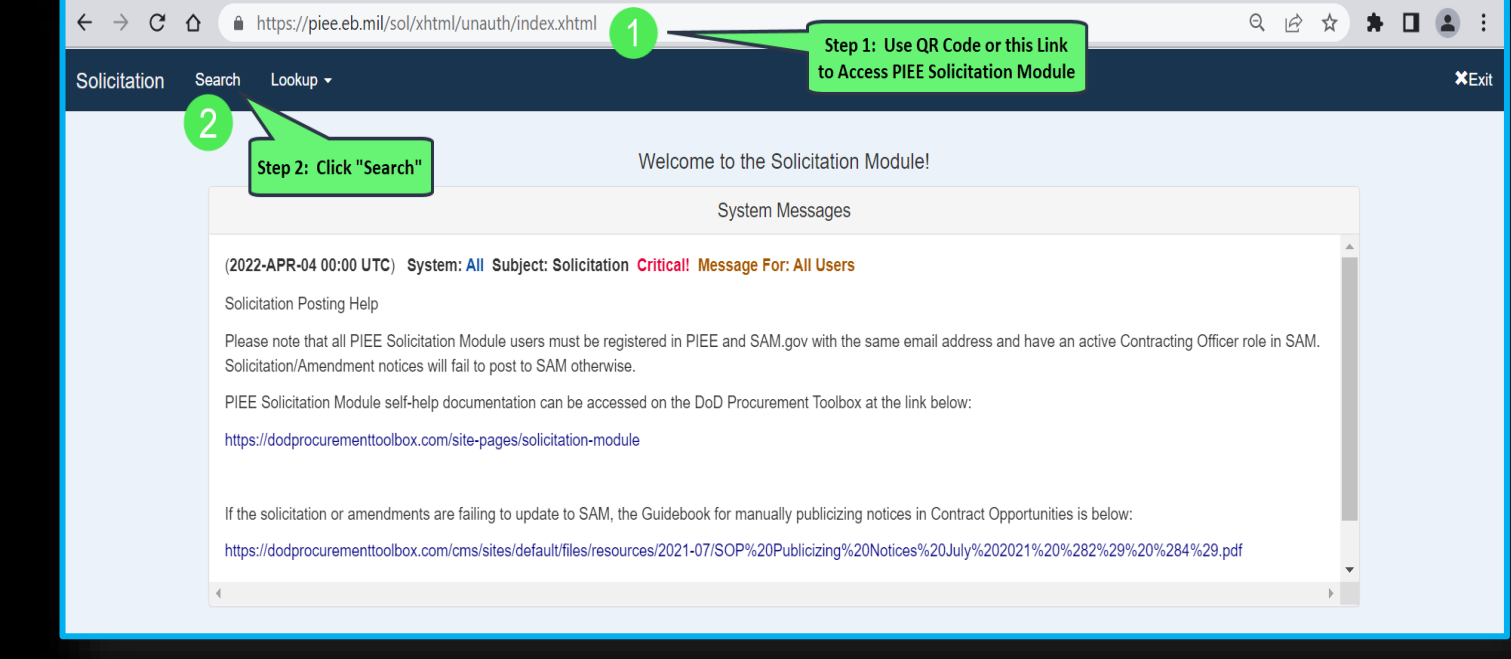

## **STEP 3**: Type Solicitation # (no dashes) & Click "Search" at Bottom of Page

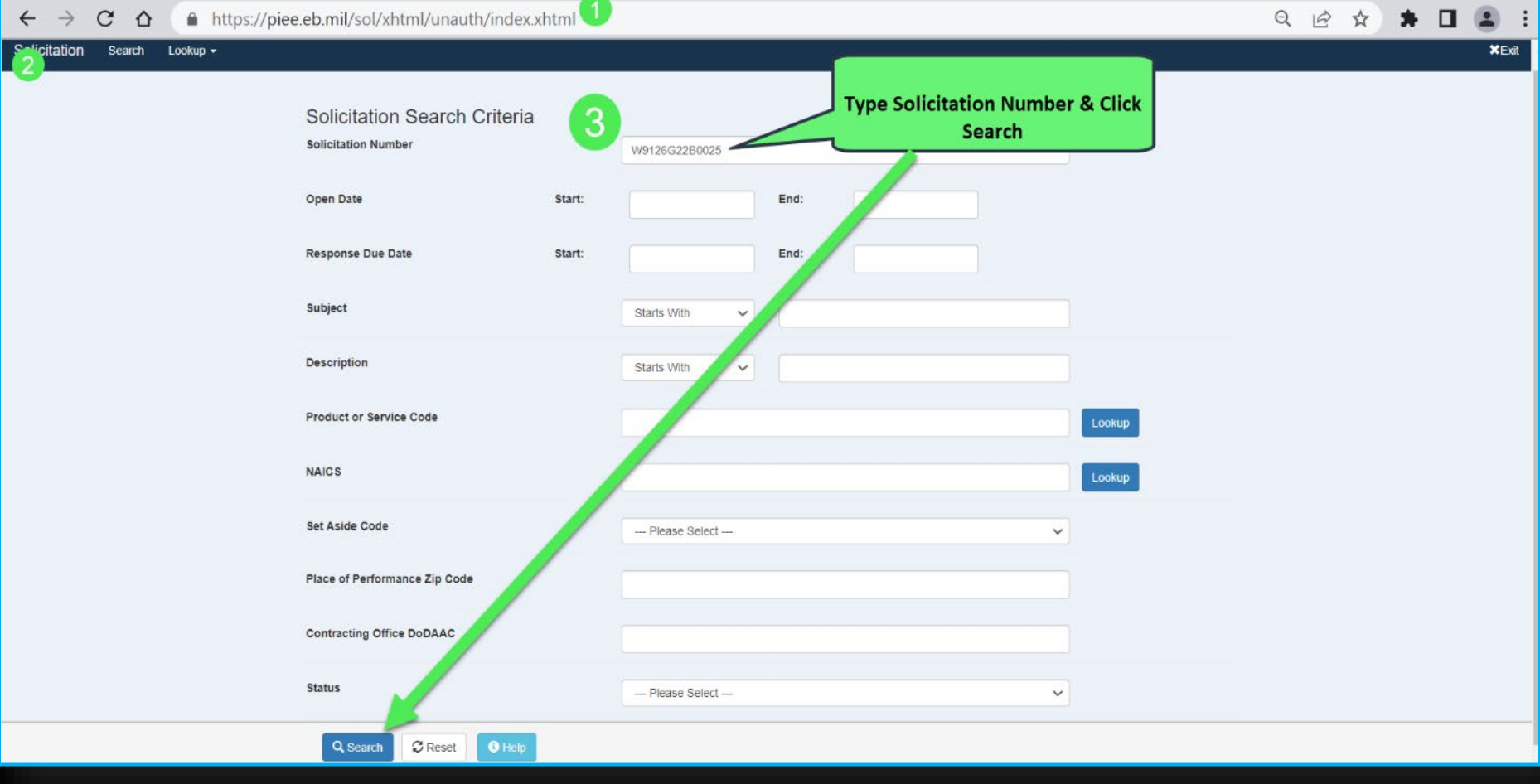

## **STEP 4**: Click Solicitation Hyperlink & View/Download Attachments $\leftarrow$ ■ https://piee.eb.mil/sol/xhtml/unauth/search/searchCriteria.xhtml  $\star \ \blacksquare \ \blacksquare$  $\rightarrow$  $\mathcal{C}$  $\triangle$  $Q \not\Rightarrow$ ☆ Solicitation Search Lookup -**XExit** Search Result (1 documents) **STEP 4: Click** Show  $20 \times$  entries Search: Solicitation **Hyperlink & View** Place of Solicitation Response Performance Set Contracting or Download **Number Ji** Date IT Subject IT Description **Office Name** Aside **Zip Code** Attachments V9126G22B0025 2022/04/15 Fort Hood DLA Complex Renovations to Bldgs. 25030, 25031 and 25032 **US ARMY** Total Fort Hood 16:00 -06:00 **DLA ENGINEER** Small 4 Complex **DISTRICT FT Business** Renovation **WORTH**  $\left\| \cdot \right\|$ Showing 1 to 1 of 1 entries Previous Next Q @ ☆ ★ **O ▲** :  $\rightarrow$  $\leftarrow$  $\mathcal{C}$  △ ▲ https://piee.eb.mil/sol/xhtml/unauth/search/searchResult.xhtml  $x_{Ext}$ Solicitation Search Lookup -Fort Hood DLA Complex Renovation Solicitation  $\checkmark$ **Solicitation Number** W9126G22B0025 **Public Posting Link** Copy To Clipboard https://piee.eb.mil/sol/xhtml/unauth/search/oppMgmtLink.xhtml?solNo=W9126G22B0025 **Response Date** 2022/03/04 10:00 -06:00 **Response Date Time Zone** Central Standard Time (-06:00)  $\checkmark$ **Set Aside Code Total Small Business**  $\checkmark$ **Primary Contact Name** ELMER HOWARD **Description** Fort Hood DLA Complex Renovations to Bldgs. 25030, 25031 and 25032 ↑ Home **↓** Download All Attachments ← Previous  $\Theta$  Help